## **คู่มือการใช้งาน Approve Center เมนูบันทึกผู้อนุมัติแทนตามช่วงเวลา**

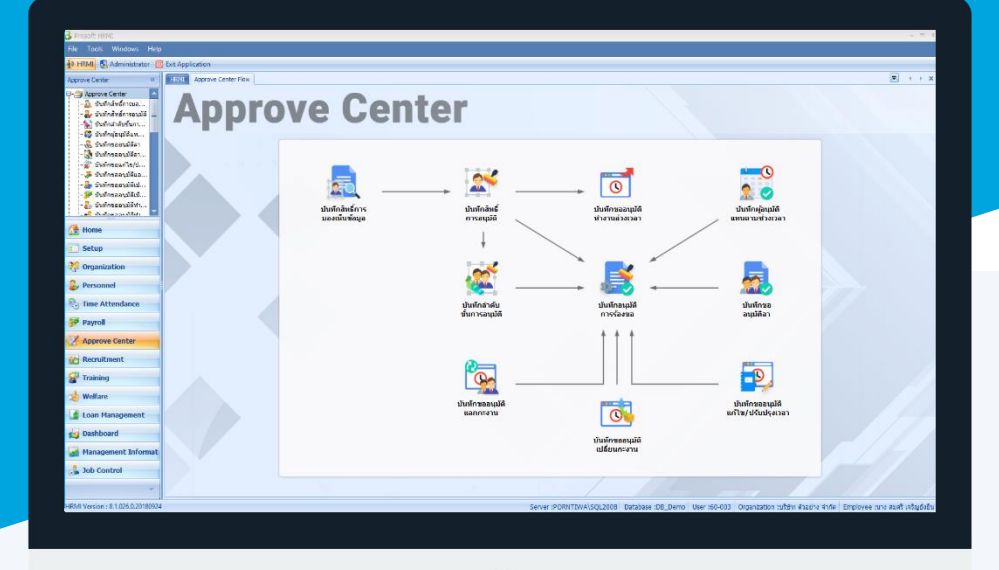

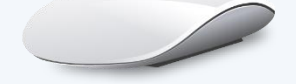

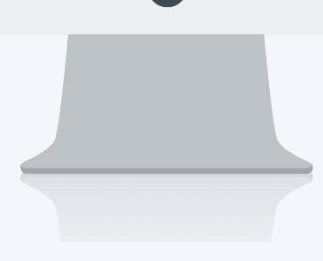

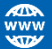

## **สารบัญ**

**Approve Center** เมนูบันทึกผู้อนุมัติแทนตามช่วงเวลา [1](#page-2-0)

## <span id="page-2-0"></span>**เมนูบันทึกผู้อนุมัติแทนตามช่วงเวลา**

ใช้สำหรับกำหนดผู้อนุมัติแทนกรณีผู้อนุมัติเดิมไม่สามารถอนุมัติเอกสารได้ ซึ่งการกำหนดผู้อนุมัติแทนสามารถกำหนด วันที่เริ่มต้น – สิ้นสุดการอนุมัติแทนได้ เมื่อสิ้นสุดวันที่อนุมัติแทนแล้ว ผู้อนุมัติเดิมสามารถอนุมัติเอกสารได้ตามปกติ

ผู้ใช้สามารถเข้าถึงหน้าจอได้โดยเลือก "Approve Center" > "บันทึกผู้อนุมัติแทนตามช่วงเวลา" จากนั้นจะปรากฏหน้าจอ บันทึกผู้อนุมัติแทนตามช่วงเวลา ดังรูป

**บันทึกผู้อนุมัติแทนตามช่วงเวลา: List**

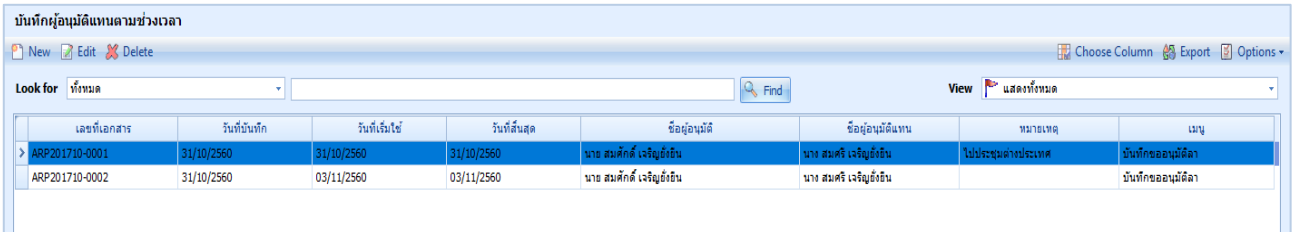

ส าหรับปุ่มต่าง ๆ ของหน้า List จะมีฟังก์ชั่นการใช้งานดังนี้

- <mark>อา <sup>New</sup> : ใ</mark>ช้สำหรับ "สร้างรายการใหม่" โดย Click <mark>อา New</mark> จากนั้นจะปรากฏหน้าจอสำหรับกรอกรายละเอียดข้อมูล
- $\mathbb Z$  Edit  $\,$  ใช้สำหรับ "แก้ไขรายการ" โดยเลือกรายการที่ต้องการแก้ไขแล้ว Click  $\mathbb Z$  Edit หรือทำการ Double Click ที่รายการที่ต้องการแก้ไข

X<sup>Delete</sup> : ใช้สำหรับ "ลบรายการ" โดยเลือกรายการที่ต้องการลบแล้ว Click <mark>X<sup>Delete</sup></mark>

- : ใช้สำหรับ "กรองรายการต่าง ๆ" เช่น แสดงทั้งหมด, Active (ใช้งาน), Inactive (ไม่ใช้งาน) View | <mark>Pre แสดงทั้งหมด</mark>
- : **ใช้สำหรับ** "เลือก Column ที่ต้องการแสดงในตาราง" **Choose Column**
- : ใช้สำหรับ "Export ข้อมูล" ให้อยู่ในรูปแบบ Excel 船 Export
- $\boxed{3}$  Options  $\sim$  $\,$ : ใช้สำหรับจัดการการแสดงผลหรือการกรองข้อมูลในตาราง รวมไปถึงการเพิ่ม View ตามที่ผู้ใช้ ต้องการ ซึ่งมีรายละเอียดดังนี้

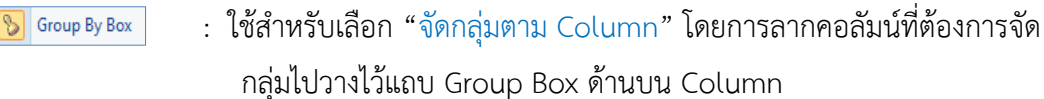

- : ใช้สำหรับ "ค้นหาตามอักษร" โดยการ Click ตัวอักษรที่ต้องการ Character Filter
- Column Filter
- : ใช้สำหรับ "ค้นหาข้อมูลแต่ละ Column" โดยจะค้นหาจากตัวอักษรแรกของ ข้อมูลแต่ละ Column

 $\Box$ 

A

 $\boxed{$  S <code>View By Management</code>  $\boxed{ }$  ใช้สำหรับจัดการการแสดงข้อมูลรายการ โดยผู้ใช้สามารถเพิ่ม View ได้เอง

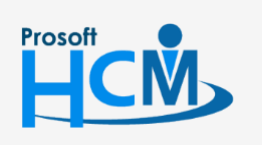

 $\bullet$  2571/1 ซอฟท์แวร์รีสอร์ท ถนนรามคำแหง แขวงหัวหมาก เขตบางกะปิ กรุงเทพฯ 10240

287 หมู่ 5 ต.สันทรายน้อย อ.สันทราย จ.เชียงใหม่ 50210

02-402-6560, 081-359-7687

support@prosofthcm.com

## **บันทึกผู้อนุมัติแทนตามช่วงเวลา : Tab General**

ส าหรับปุ่มต่าง ๆ หน้ารายละเอียดหน้าจอ จะมีฟังก์ชั่นการใช้งานดังนี้

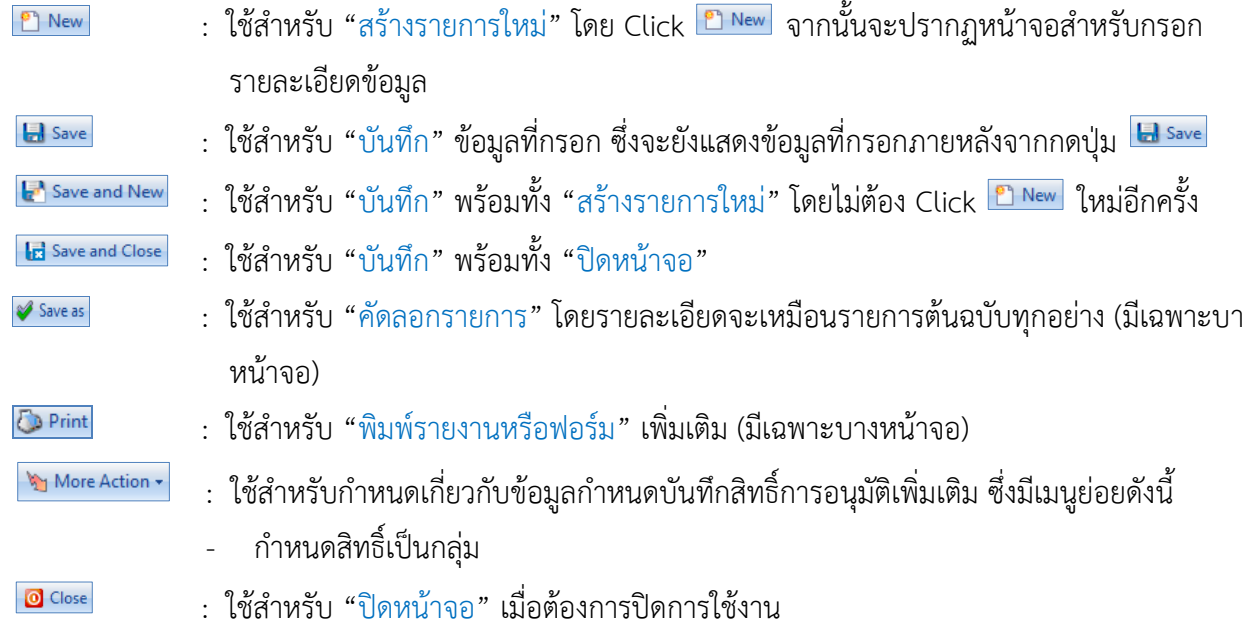

ระบบจะแสดงหน้าจอรายละเอียดของบันทึกผู้อนุมัติแทนตามช่วงเวลา ผู้ใช้ต้องกรอกข้อมูลในหัวข้อที่เป็น **สีแดง** ให้ ครบถ้วน ดังนี้

ผู้ใช้สามารถเข้าถึงหน้าจอได้โดยเลือก "Approve Center" > "บันทึกผู้อนุมัติแทนตามช่วงเวลา" จะปรากฏหน้าจอบันทึก ผู้อนุมัติแทนตามช่วงเวลา ดังนี้

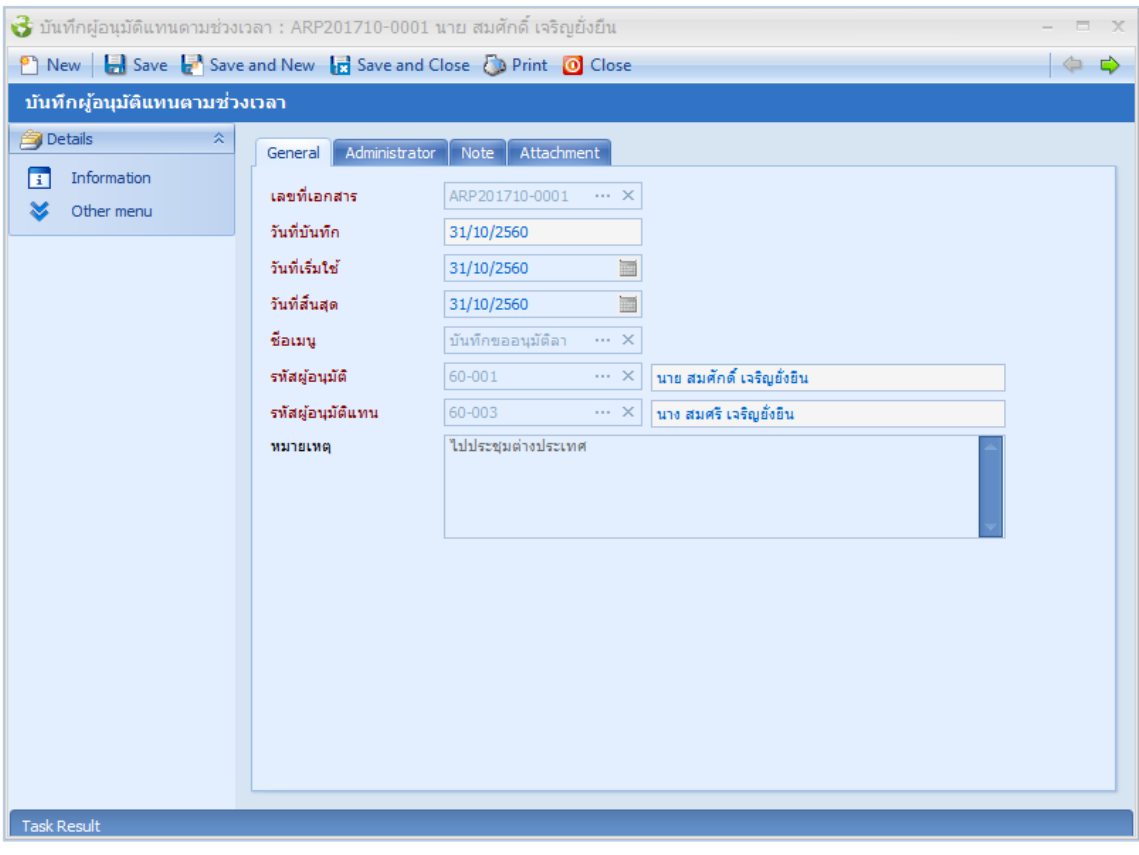

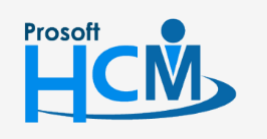

 $\bullet$  2571/1 ซอฟท์แวร์รีสอร์ท ถนนรามคำแหง แขวงหัวหมาก เขตบางกะปิ กรุงเทพฯ 10240

 $\bullet$  287 หมู่ 5 ต.สันทรายน้อย อ.สันทราย จ.เชียงใหม่ 50210

02-402-6560, 081-359-7687

□

 $\Omega$ 

support@prosofthcm.com

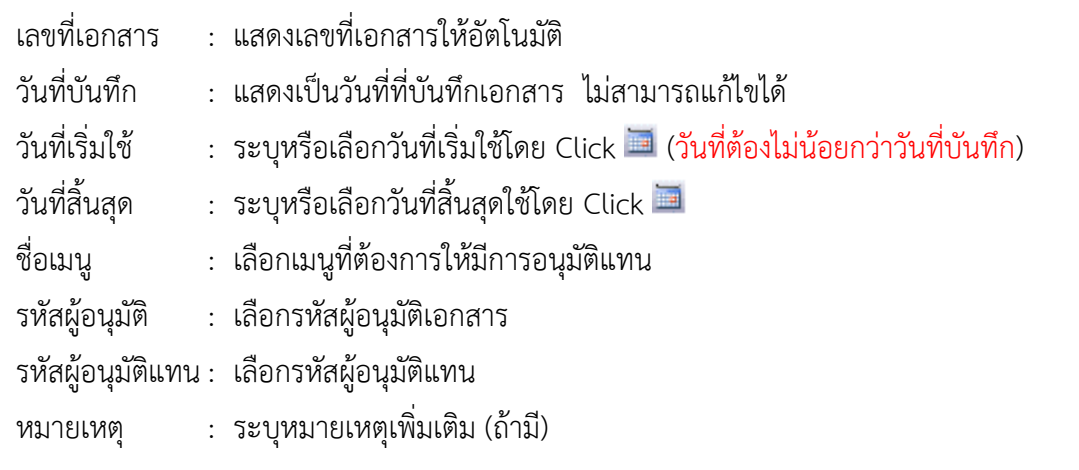

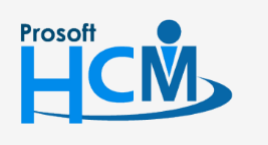

 $\bullet$  2571/1 ซอฟท์แวร์รีสอร์ท ถนนรามคำแหง แขวงหัวหมาก เขตบางกะปิ กรุงเทพฯ 10240

02-402-6560, 081-359-7687

support@prosofthcm.com

 $\times$ 

 $\bigodot$ 

 $\Box$ 

www.prosofthcm.com